Dear Parents,

On Friday, May 3rd, 2024 we will be having our Pelham City Schools physical day. We will be conducting physicals at the high school for student athletes and members of the band for rising seventh graders to rising seniors. **Prior** to being pre-screened by our athletic trainers, athletes will need to have their 2024-2025 preparticipation physical evaluation forms completed in dragonfly.

Parents need to login into your dragonfly account and click in the prep for 2024-2025 eligibility circle or click on your student athletes name and select submit paperwork. In Dragonfly, you must update the medical and demographic info for 24-25 in order to complete the preparticipation physical evaluation form.

Pre-screenings for physicals will start the second week in March. if your athletes' preparticipation physical evaluation form has not been completed, they will not be screened. Pre-screenings are required for each athlete to participate on the May 3rd physical day. Physicals are \$25 dollars and can be paid on my school bucks in advance or in cash on May 3rd.

Student athletes at PPMS will be pre-screened on March 20, 2024 during their PE class. On May 3rd the PPMS athletes will be transported to PHS by buses to complete the physical evaluation. Doctors from Andrews Sports Medicine will be onsite to conduct our physicals. Physicals should be completed by 4:30pm. Students will wait on rides to pick them up in the Pelham High School gym lobby at the front of the school. If your child finishes early, they will call or text to let you know they have completed their physical and are ready to be picked up.

The AthleticTransportation form for PPMS will now be good for 3 years. If you do not want your child to ride the athletic bus during a school year, please let Coach Jones (email listed below).

If you have any questions please email mjones@pelhamcityschools.org, Ldettwiller@pelhamcityschools.org, or Tsimpson@pelhamcityschools.org.

Thanks, Coach Simpson PCS Athletic Director

# **Dragonfly Info**

### *New Accounts*

- 1. Go the website [max.dragonflyathletics.com](http://max.dragonflyathletics.com)
- 2. Click Get Started and Sign up for Free
- 3. Verify your account by email sent to your email address (please do not use your child's school email address)
- 4. Tap Connect to School you will select as your role
- 5. School Code for Pelham Park is AKHP48 School Code for Pelham High is NH64YJ
- 6. Click Join (it will tell you that your account will need to be approved by the school **keep going**)
- 7. Click Set up your child and follow the prompts to add a child and fill out paperwork (you can still fill out paperwork even if not approved by admin)
- 8. Please complete the 2024-25 circle. (If you complete this before all forms have been uploaded for 24-25 you will need to log on again to complete all required forms for your sport/Band/Visual Ensemble and for summer workouts and the upcoming season)

## *If you have multiple children playing sports, please follow these guidelines. Adding a child*

- 1. Login to your parent account -
- 2. Click on "Add a Child"

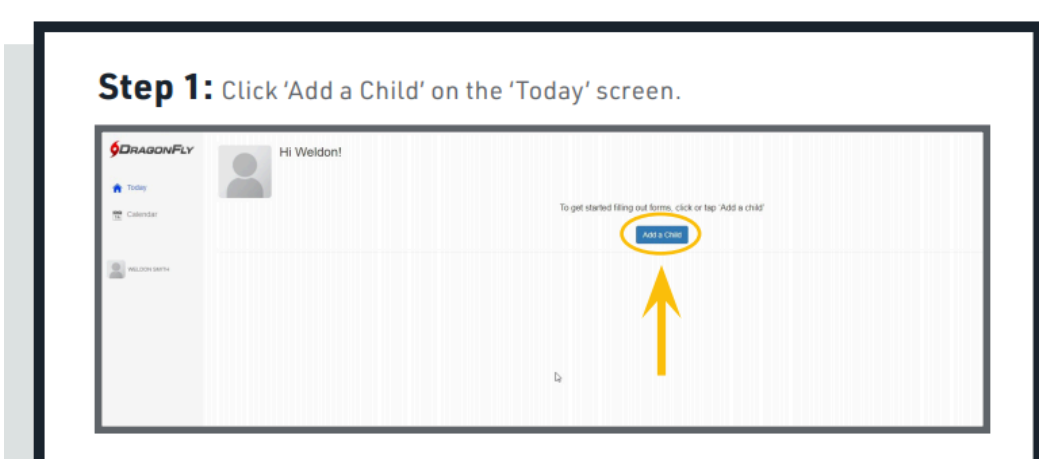

- 3. Fill out information needed to complete the adding of a child.
- 4. Use this code NH64YJ for Pelham High School or AKHP48 for Pelham Park Middle.
- 5. This will give your child an account.
- 6. Submit paperwork that will take you to the athlete's profile page.
- 7. Please complete all forms (listed below) in the circle 24-25. (If your child makes a team, more forms need to be filled out around the end of May for summer workouts and upcoming season)

## *If you have a Current Account and need to complete the next year paperwork*

- 1. Log into your Dragonfly account using a computer ( app only shows current school year)
- 2. Click on your child's name in the box

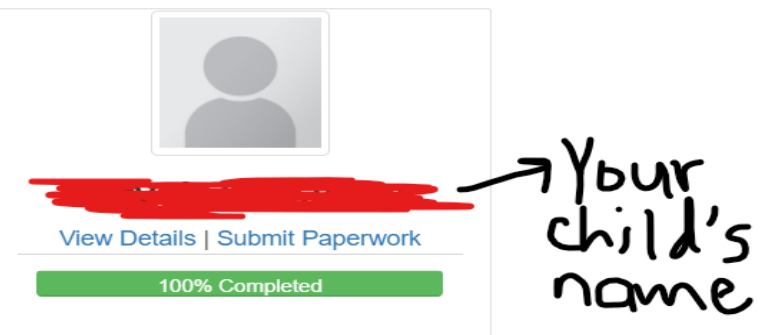

- 3. This takes you to your athlete's profile page.
- 4. Go to the bottom of the page and click on the circle 2024-25. (If your child makes a team, more forms need to be filled out around the end of May for summer workouts and upcoming season)

## *If you have a Current Account and need to add the High School to your child's profile*

- 1. Login to your parent account -
- 2. Click on the box that has your child's name
- 3. Scroll to see if the High School has already been added to your child's profile.
- 4. Once you are in the child's profile page Then click on the box below

+ Connect To School Or Association

-located on the top right. Use this code NH64YJ

(if you type in name of school instead of code - Pelham High School Alabama)

This will give your child a high school profile.

5. All information will be carried over to the high school account. Sometimes this process takes a little time. Ms. Dettwiller will verify all information has carried over to the high school profile. If it is incomplete necessary for you to do something else, one of the people listed below will contact you.

#### *If you need help please contact one of the following people:*

Pelham Park Middle School - Coach Jones <mailto:mjones@pelhamcityschools.org> Pelham High School - Mrs. Dettwiller <mailto:ldettwiller@pelhamcityschools.org>